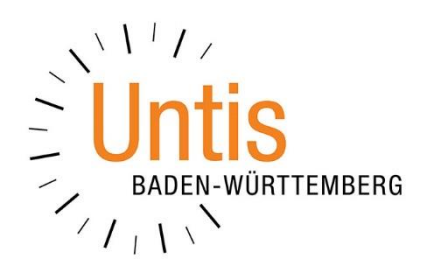

## **Ausdruck LEHRER DER KLASSE (Stand: 01/2020)**

In Vorbereitung auf Konferenzen ist es immer wieder notwendig, einen schnellen Überblick darüber zu erhalten, welche Lehrkräfte in den einzelnen Klassen eingesetzt sind. Untis hilft hier mit einem Bericht, den wir Ihnen in diesem Dokument kurz erläutern möchten.

- Öffnen Sie die KLASSEN STAMMDATEN.
- Über den Druck (STRG+P) oder die Seitenansicht (STRG+W) öffnen Sie das Fenster DRUCKAUSWAHL
- Im Fenster Druckauswahl stellen Sie die LISTART zunächst auf den Eintrag LEHRER DER KLASSE (siehe Abbildung 1 – roter Rahmen).

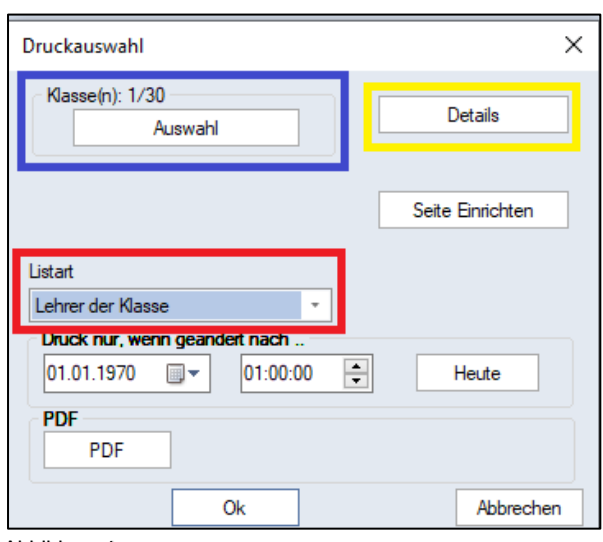

Abbildung 1

- Wählen Sie bei Bedarf die Klassen aus, die Sie in dem Ausdruck berücksichtigen möchten (siehe Abbildung 1 – blauer Rahmen).
- Über die DETAILS (siehe Abbildung 1 gelber Rahmen) haben Sie die Möglichkeit, weitere Einstellungen für den Druck vorzunehmen.

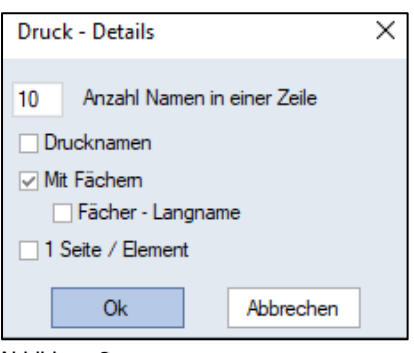

Abbildung 2

Hier ist insbesondere die Option MIT FÄCHERN hervorzuheben. Dadurch werden die Fächer, die die Lehrkräfte in den Klassen unterrichten, mit ausgegeben. Sollten Sie hier Einstellungen vornehmen, bestätigen Sie diese mit der Schaltfläche OK.

■ Bestätigen Sie die Einstellungen des Fensters Druckauswahl (vgl. Abbildung 1) ebenfalls abschließend mit der Schaltfläche OK, so dass der Druck gestartet, bzw. die Seitenansicht geöffnet wird. Alternativ können Sie die

Ausgabe auch in ein PDF-Dokument überführen, indem Sie die Schaltfläche PDF anklicken (siehe Abbildung 1).

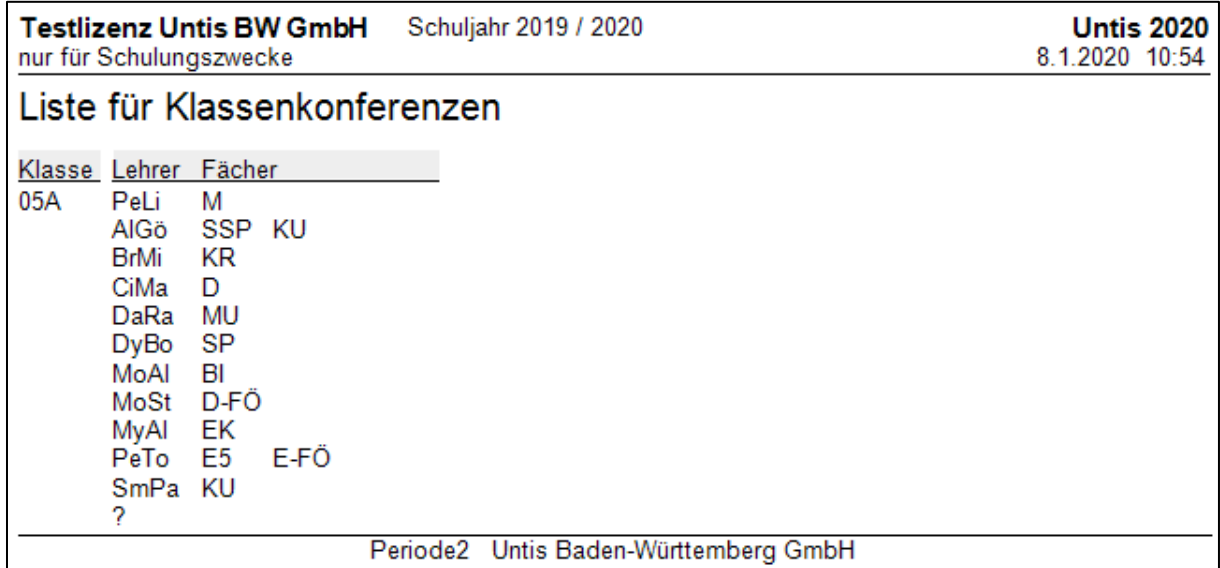

Abbildung 3

Sie erhalten nun die Liste der Lehrkräfte, die in der ausgewählten Periode in den Klassen verplant sind, ggf. auch mit den dazugehörigen Fächern.

 $2 \quad -$